### **People Directorate**

**Head Teacher: Mark Anderson**

**Girvan Academy 62 The Avenue GIRVAN Ayrshire, KA26 9DW Tel. 01465 716816** 

Our Ref: MA/LJ Your Ref:

Date: 04 November 2021

Dear Parent/Carer

### **S4 Parents' Evening**

Following my previous letter earlier this week, I would now like to invite parents/carers of S4 pupils to make appointments for our online S4 Parents' Evening on Tuesday 16 November, which will take the form of video meetings with individual teachers.

To make your appointments please login at **www.parents-booking.co.uk/Girvanacademy**

To login you will need to enter**:** 

- Your first name and surname
- Your child's first name, surname and date of birth

**Please note the login details you enter must match those we have on record for you and should be the parent designated as the main contact**. Please contact the school office to check the records we hold if you encounter any difficulties at this stage.

Appointments will be available to book from **9am on Friday 5 November** until **3pm on Tuesday 16 November,** with the parents' evening commencing at 5pm and finishing at 7pm on this day.After you have made your appointments, you can choose to print or e-mail a confirmation of your times.

Each booking slot is 5 minutes long and a countdown timer will ensure all appointments run to time. At the end of each 5 minute slot, the website will automatically move you onto your next appointment.

On the day of the parents' evening, you need to re-login at the website address above in the 15 mins before your appointments are due to begin. At this time, you will be able to join the video meeting room, where you can wait for your appointments to automatically begin at your confirmed meeting times.

#### **Internet Browser Compatibility:**

To access the video meeting appointments, you must use one of the devices listed below along with the internet browser combinations:

- **Apple iPhone/iPad (iOS 11+):** Safari
- **Android phone/tablet:** Chrome or Firefox
- **Linux computer:** Chrome or Firefox
- **Microsoft Surface:** Chrome or Firefox
- **Mac computer:** Safari, Chrome or Firefox
- **Windows PC:** Chrome, Firefox or Edge (Chromium)

www.girvanacademy.sayr.sch.uk

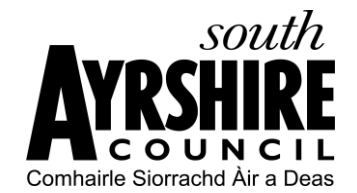

#### **Troubleshooting Tips:**

- If you cannot login, please contact the school office.
- The email address field entered is only used to send your appointment confirmation. If you have problems logging in, it will not be because of the e-mail address you entered.

When choosing appointment times you will have the option of either selecting your own times based on teacher availability or allow times to be automatically generated for you. You will only be offered appointments with teachers for subjects that lead to qualifications. If you wish to speak to your child's Guidance Teacher then please contact the school office to arrange a time out with the parents' evening.

To support you in making and accessing your appointments, please find attached two supporting documents to help you navigate the website. These documents can also be found on the school website www.girvanacademy.sayr.sch.uk

We hope you find the online video parents' evening a good solution to the continuing Covid mitigation of being unable to offer normal face-to-face parents' evenings. We hope you will join us online to ensure you receive feedback from teachers to support your child with their studies.

Yours faithfully

M Anderson

Mr Mark Anderson Head Teacher

# 10 Parents Booking

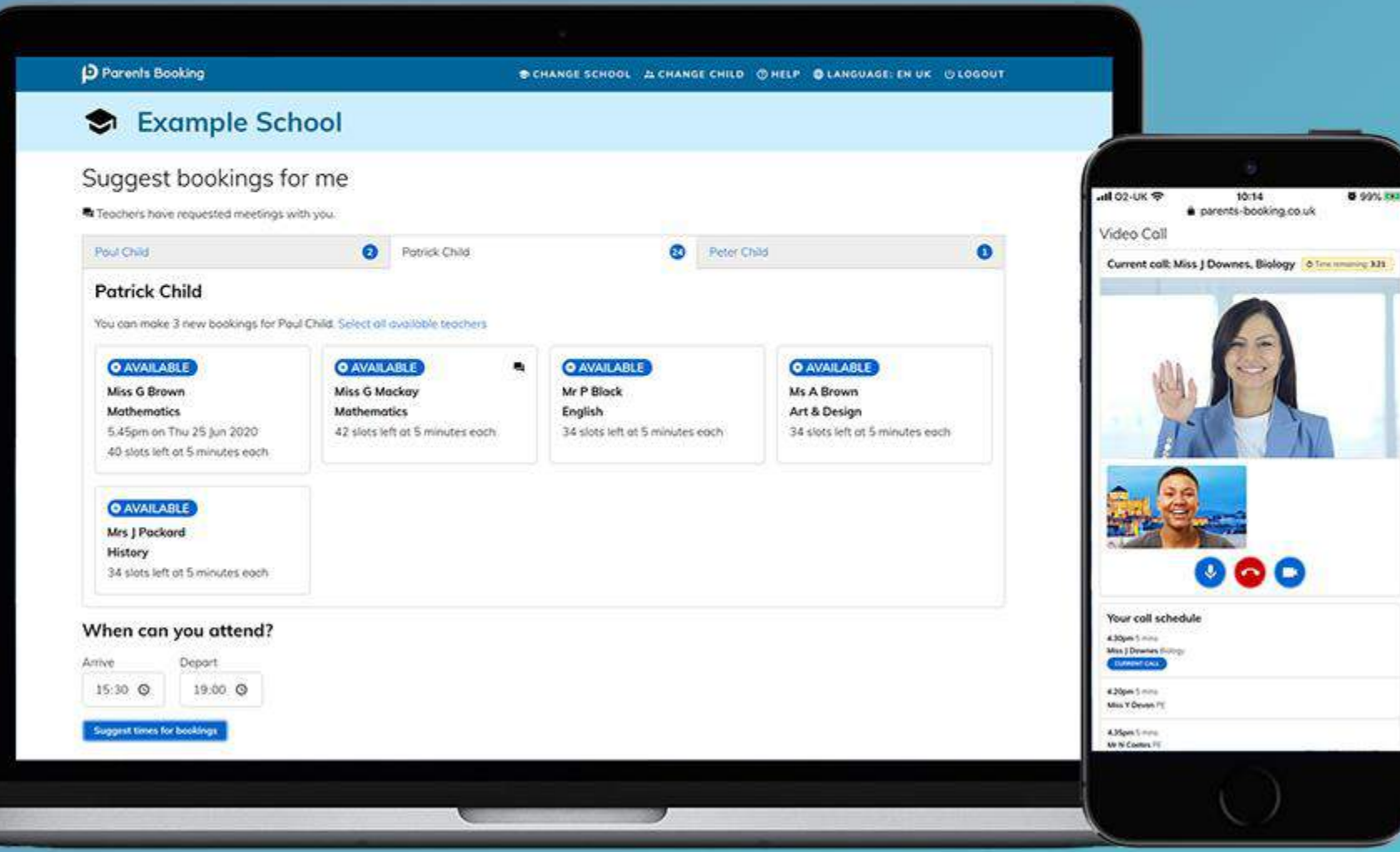

# **How do I login?**

# **D** Parents Booking

1. The school will have sent you a website address to login with.

2. Next, login by completing the requested fields

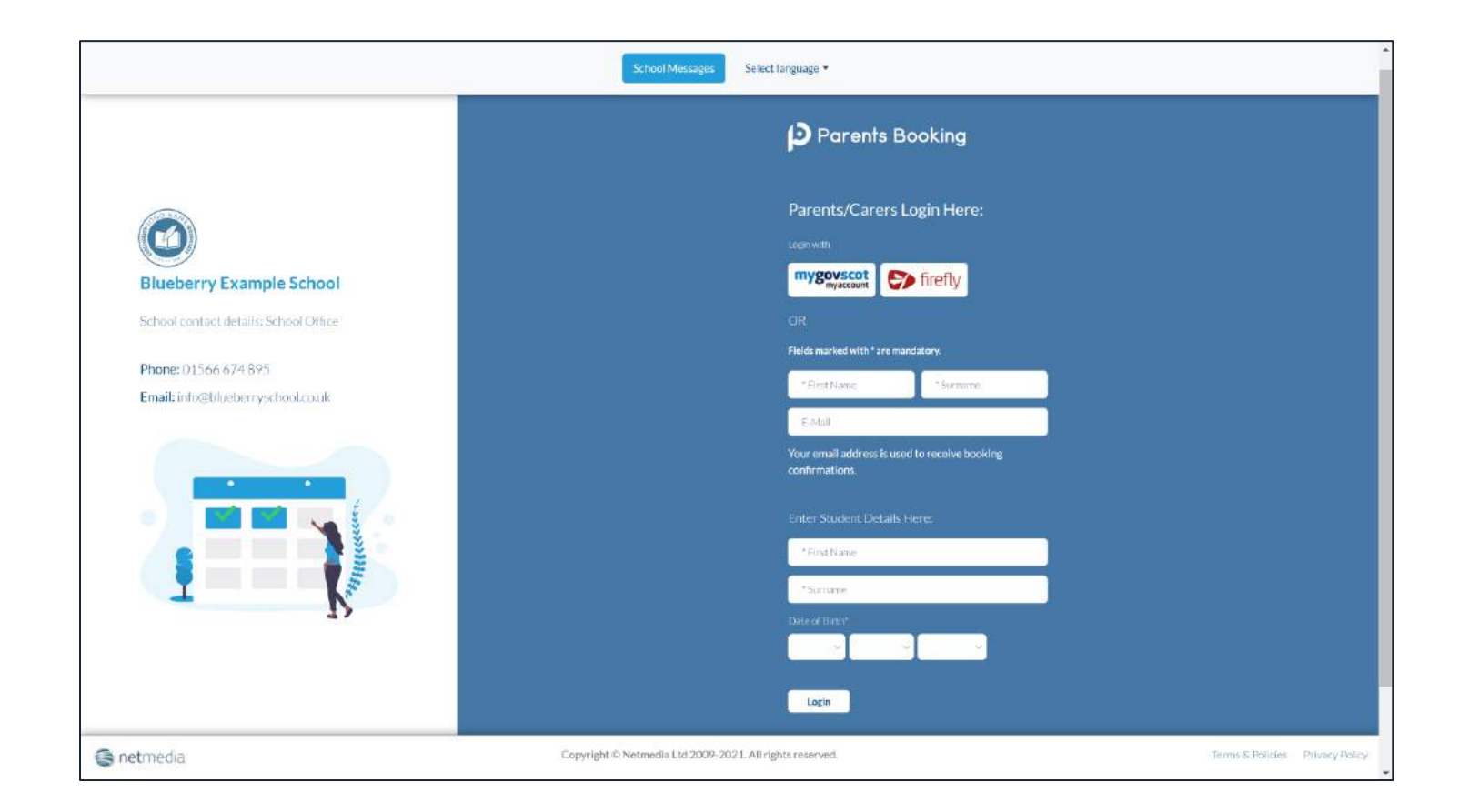

## **Dashboard**

# **D** Parents Booking

After logging in you will be shown any parents' evenings, events or clubs that are bookable.

You now (usually) have the choice of two tools for making parents' evening appointments:

**Suggest Bookings for Me** or **Make Bookings for Myself**

The instructions for both of these options are shown on the next few slides..

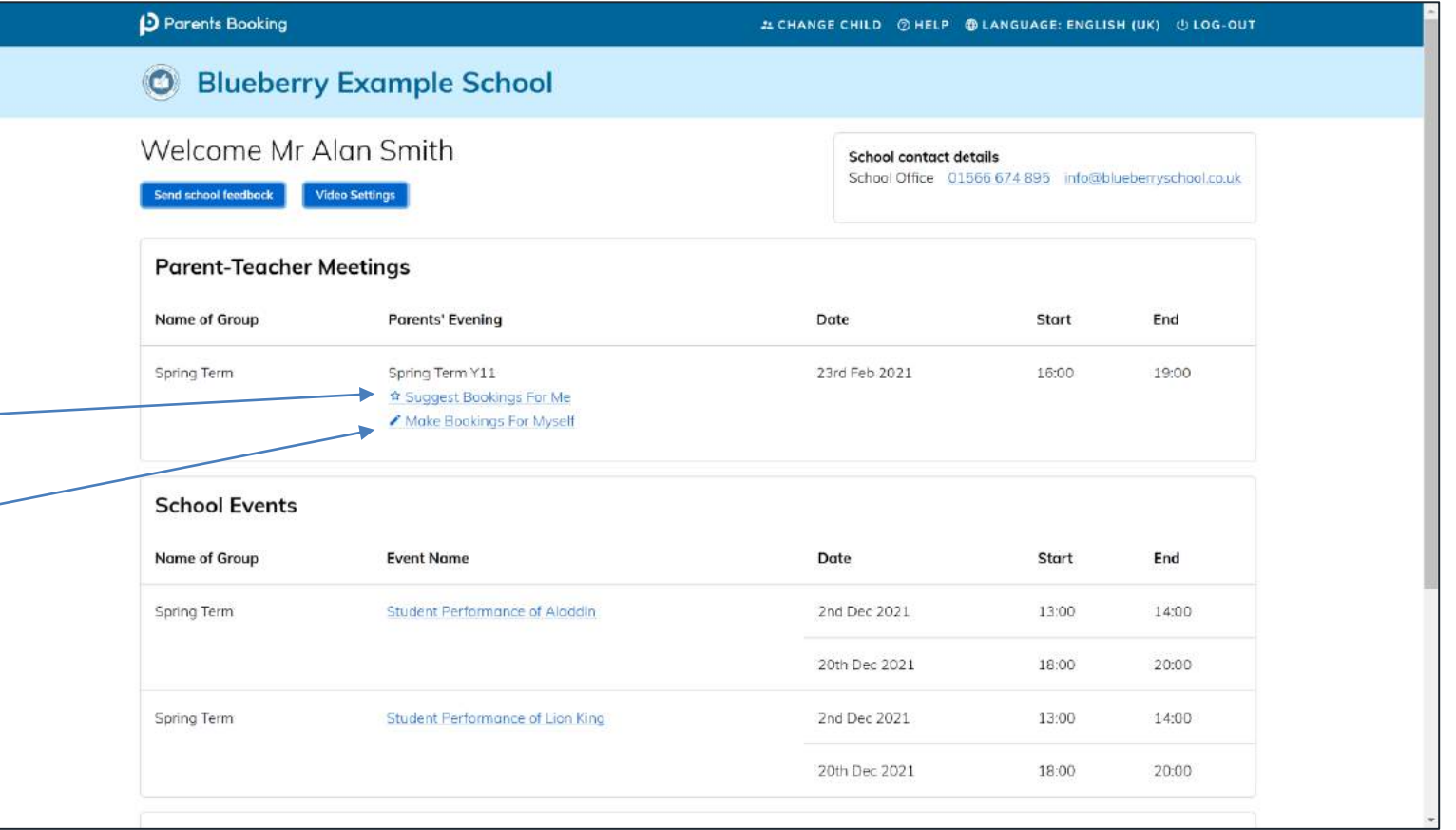

# **Suggest Bookings for Me**

# **D** Parents Booking

Suggest Bookings for Me will let you choose the teachers you want to boo (across multiple students, if applicable), and asks when you are available for appointments.

The system then calculates the most efficient order for your appointments, and you have 5mins to confirm (or adjust) these.

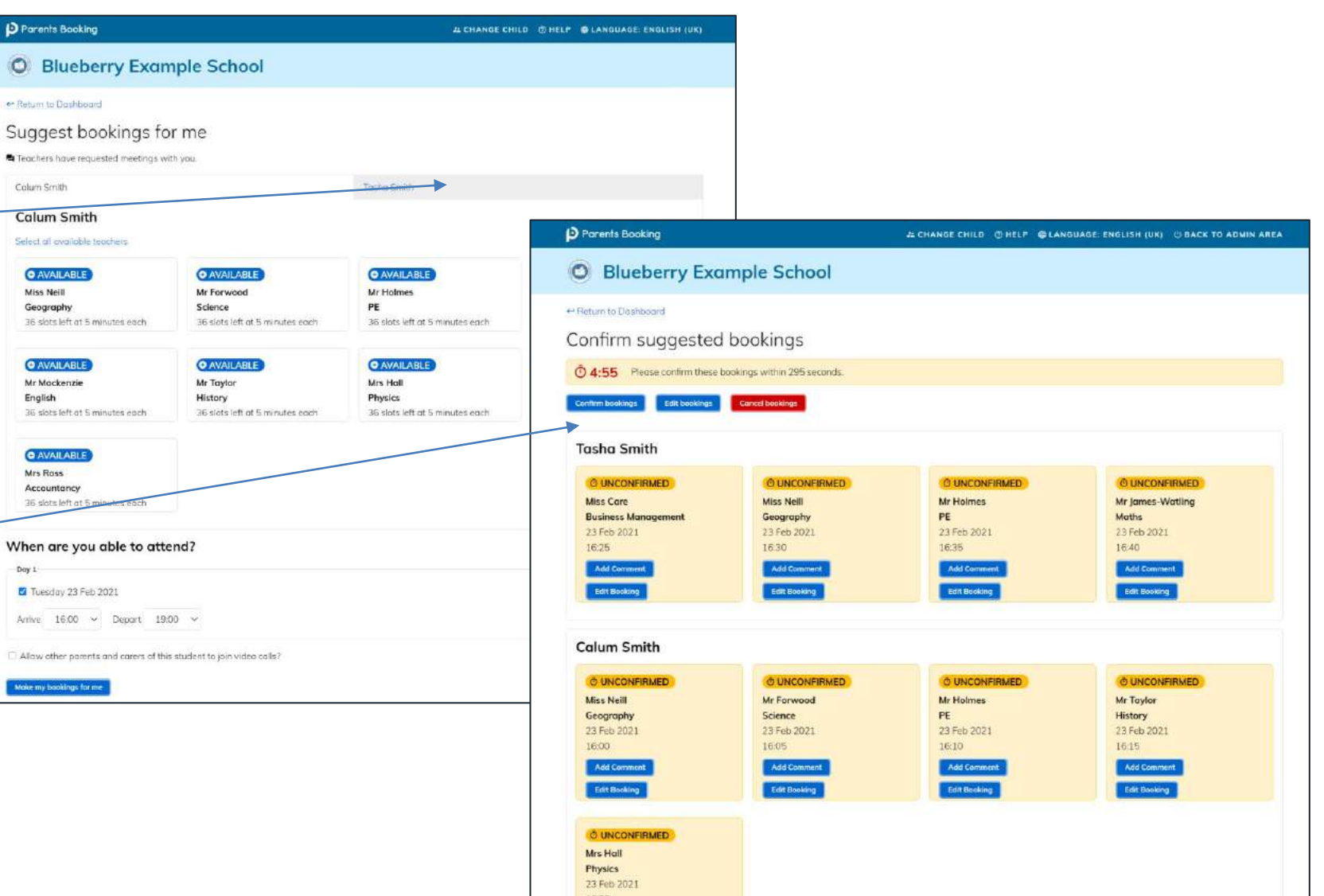

# **Make Bookings for Myself**

# **D** Parents Booking

To pick appointment times for yourself, or to edit your appointments, use Make Bookings for Myself.

- 1. Select the correct subject
- 2. Select the correct teacher
- 3. Click on Book to make an appointment

Simply repeat the process for each appointment you would like to make. You can also 'Modify' appointments you have made.

Once bookings have all been made you can print or e-mail an appointment confirmation.

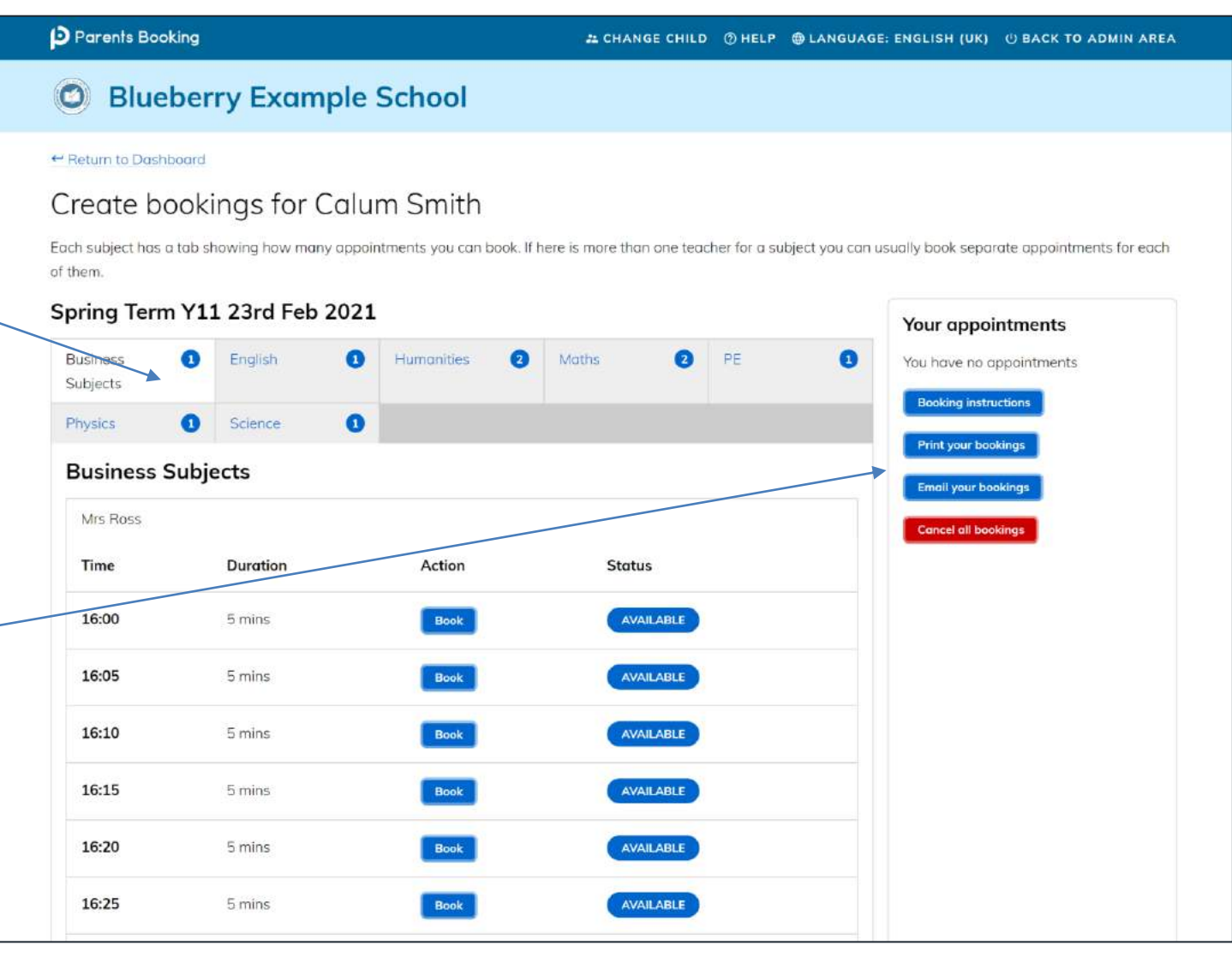

## **Help videos**

# **D** Parents Booking

Help videos which explain how parents use the software are available on our Website, here: https://parents-booking.com/support/instructions-for-parents/

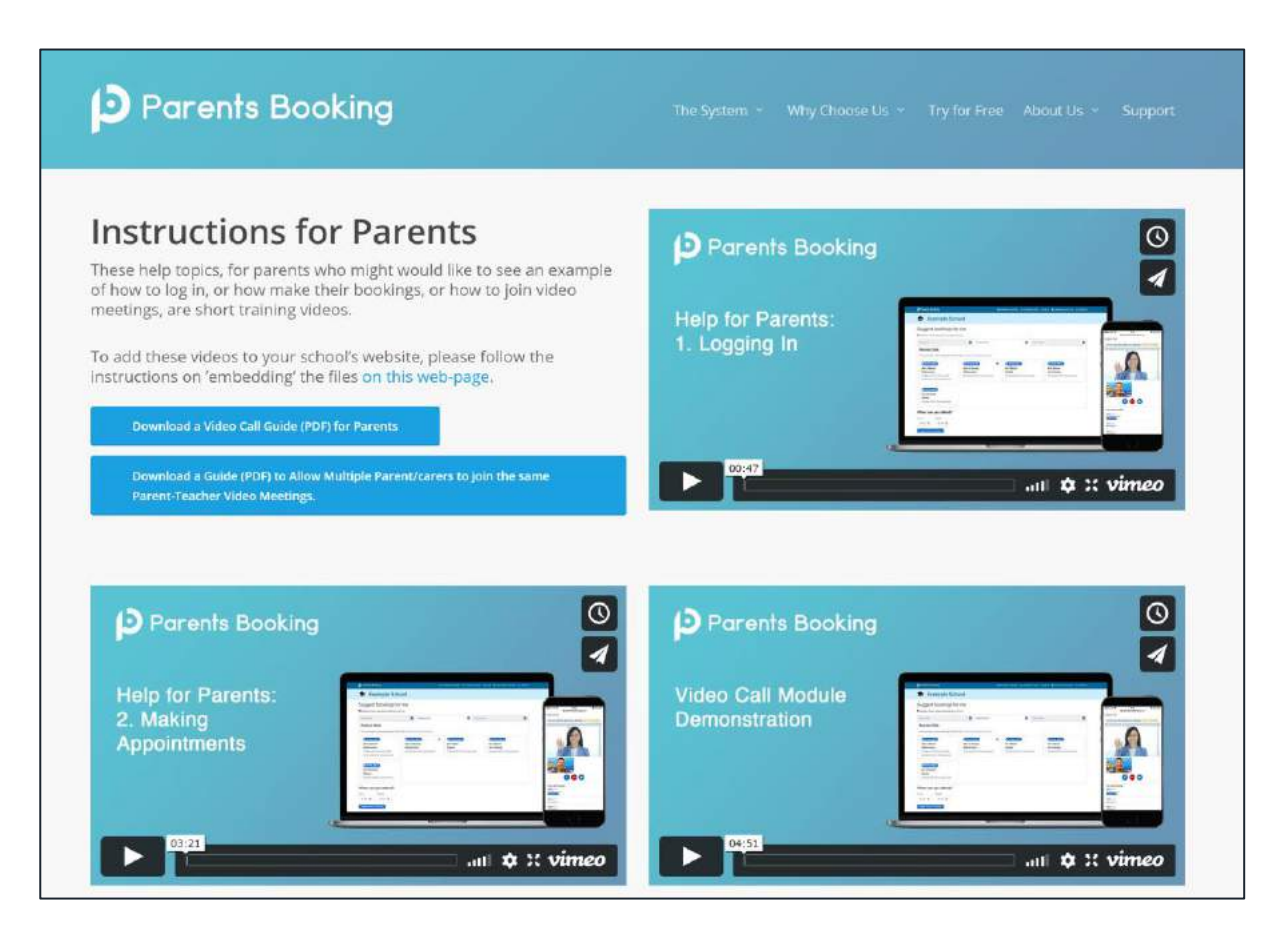

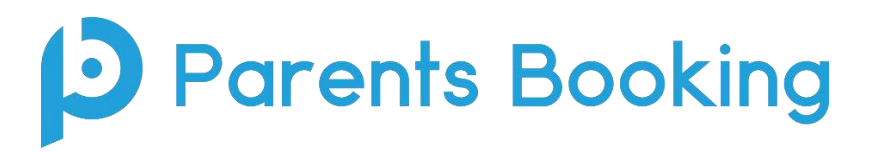

## **Video Meeting Information for Parents**

(There's also a video training video here: https://www.youtube.com/watch?v=iEODC30BOZ0)

- 1. Login and make your appointments as normal
- 2. On the day of the parents' evening, login to Parents Booking just like before. This time there will be a "join Video Meetings" button **if you are within 15mins of your first appointment**, which you need to click, to join your video meetings. These appointments will exactly match what has been pre-booked.  $\lambda$

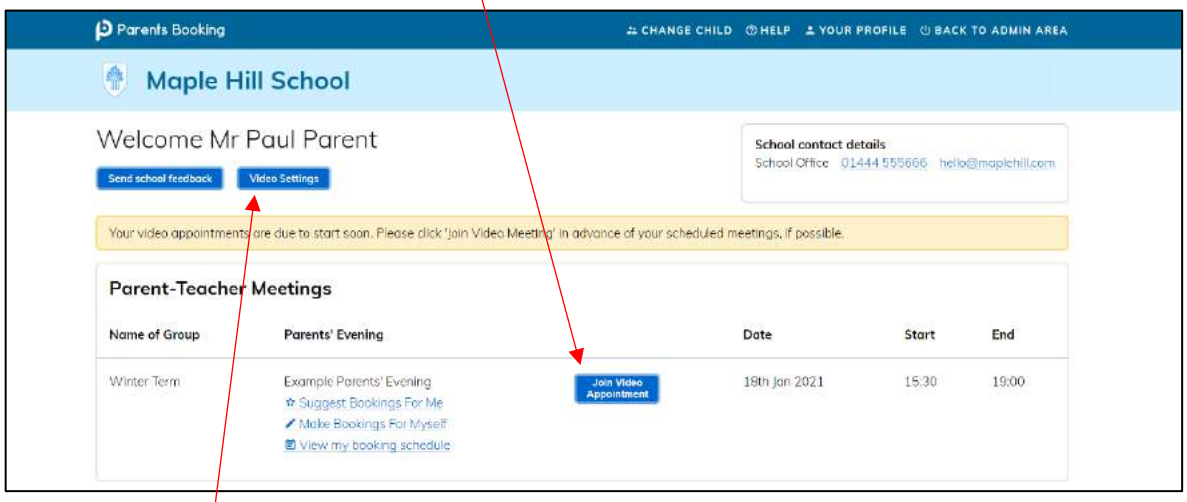

Participants must have a web cam and microphone, and can test these at any time in advance of the video meeting. We suggest also using Chrome on a PC/laptop/Android smartphone/tablets. We recommend using Safari on an iPhone/iPad. Below is the official browser and device compatibility:

You must use one of the below device and internet browser combinations for the video meeting technology to work:

- **Apple iPhone/iPad (must be iOS 11+)**: Safari *(New: Chrome looks to be supported with iOS 14.3)*
- **Android phone/tablet:** Chrome or Firefox
- **Linux computer:** Chrome or Firefox
- **Microsoft Surface:** Chrome or Firefox
- **Mac computer:** Safari (version 11+), Chrome or Firefox
- **Windows computer:** Chrome, Firefox or Edge (but only the new Edge Chromium, not the old Edge)

To prevent errors connecting to the video meetings, we also recommend:

- Updating your internet browser to the latest version.
- Updating your Android / iOS software to the latest version.
	- o *N.B. Apple iOS 14.3 had a bug that caused some audio distortion in video meetings.*
- Make sure to close Teams, Zoom or any other software/apps which might have some measure of 'control' over your webcam/microphone before joining video meetings in Parents Booking.
- If you see a grey screen, where there should be a video of the other participant, during the time when your meeting should be taking place, this means your device/computer cannot 'connect' to the video meeting server. We recommend trying on a different internet connection (e.g.

3G/4G instead of Wi-Fi) to see if this makes a difference, and also trying a different internet browser or even a different device if required.

3. If you are early and click the "Join Video Appointment" button, you will be shown a "Meeting Not Started Yet" message, until the instant your appointment is due to begin.

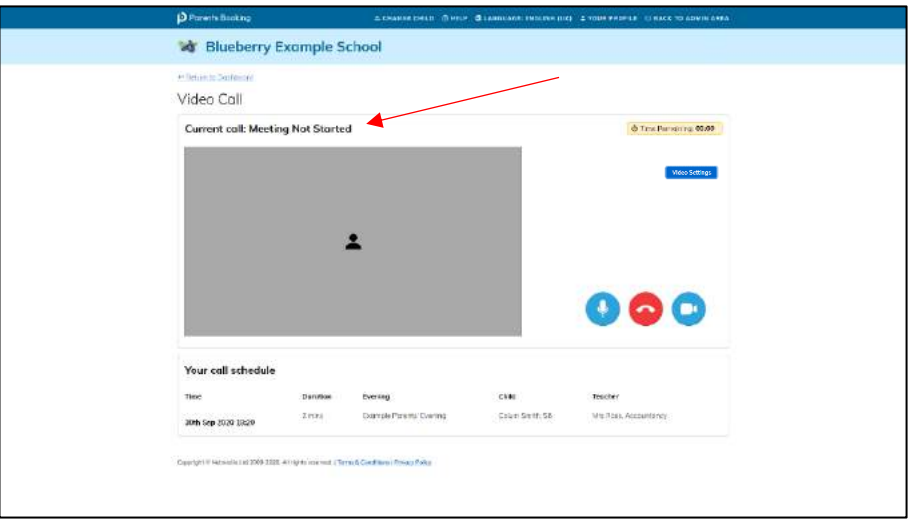

4. When the time of your first appointment starts, and provided the teacher is also ready for the meeting, your meeting will start. Before you can talk, you will need to provide permission to your internet browser to use its microphone and webcam. You will be asked for permission by your internet browser, and then shown a 'pop-up' that asks which microphone, and then which webcam, you want to use. Press 'Allow' and 'Apply' for all of these.

*N.B#1. Your browser should remember these settings, however Safari on iPad/iPhone does not seem to. N.B#2: If you need to reset your hardware choices, click the 'Video Settings' button near the countdown timer.*

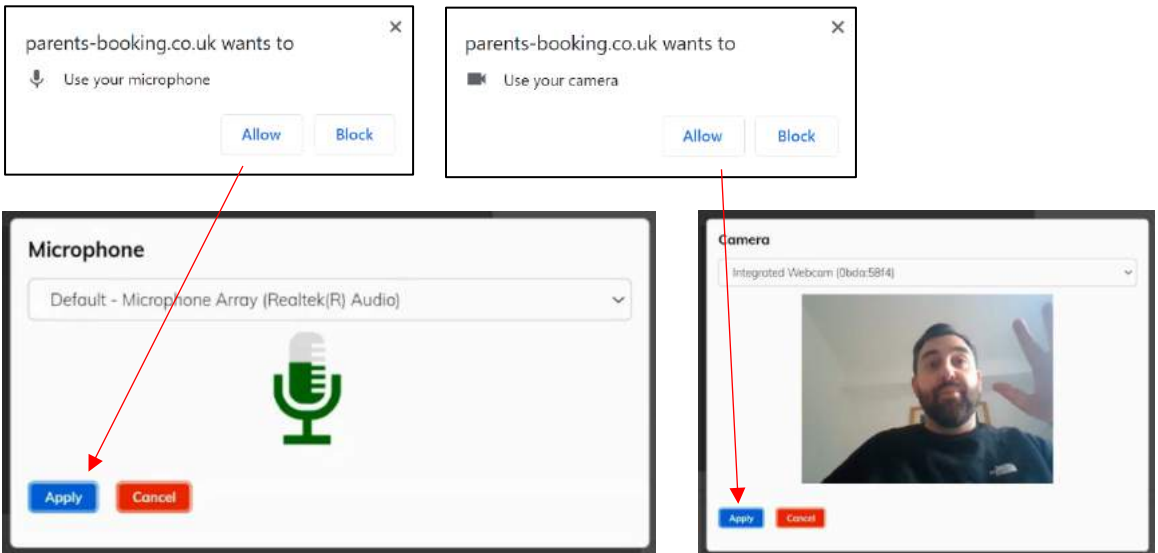

5. Once you have provided permission to the microphone and webcam, your video meeting will start.

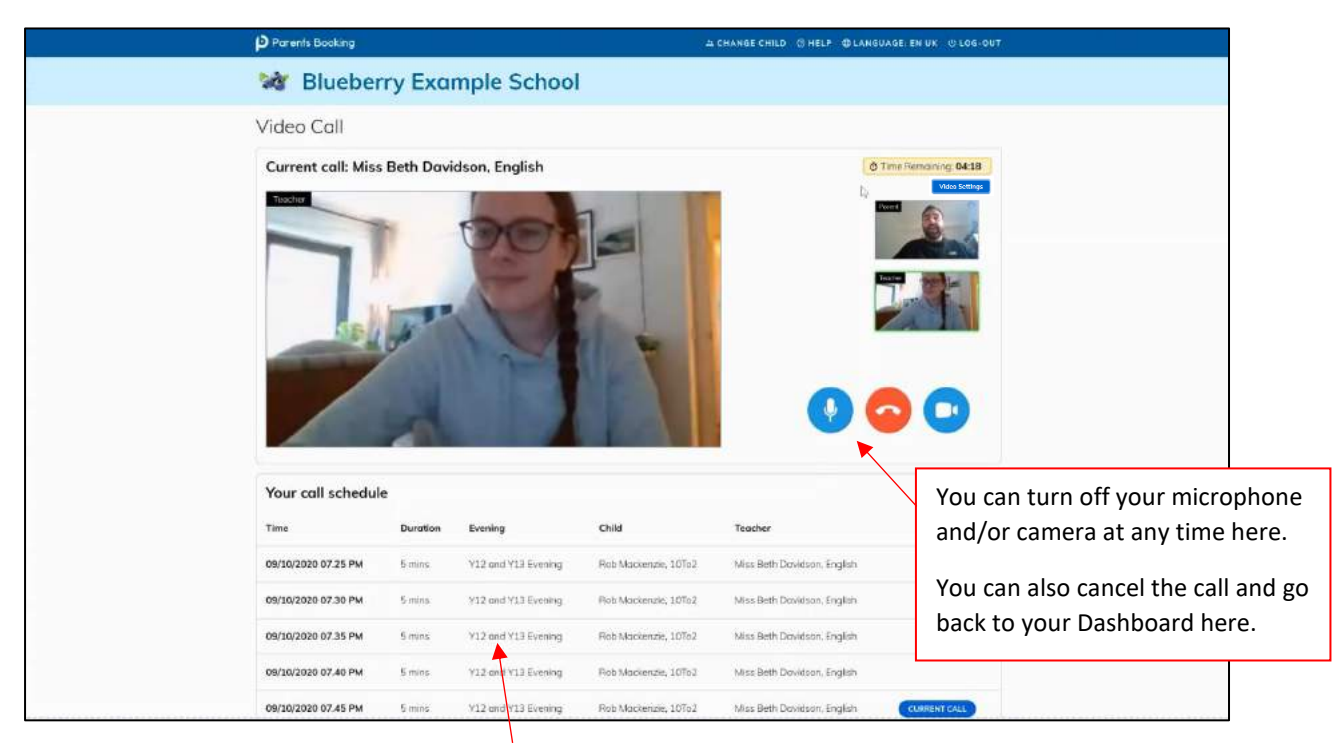

6. Appointments follow on automatically. Your schedule is shown at the bottom of the page. Once one appointment has finished the next will start instantly, and you do not need to change web page.

#### **Troubleshooting:**

#### **Grey box where the teacher's video should be (after the meeting has started)**

This means that your computer isn't able to connect to the video server. This is generally either because:

1. You are using an internet browser that is incompatible (or might need Updated)

2. Your internet connection or firewall is blocking the video meeting (try using a device with 3G/4G to see if there's a difference, and if so you know it's your internet connection/firewall), or 3. Your computer has some other sort of issue stopping it connecting (in which case we would recommend you try a different device, e.g. smartphone, tablet, computer).

#### **"Cannot access your device due to a hardware error"**

This means the webcam/mic are not 'available' for your internet browser to use. If you've recently had a Teams/Zoom meeting, make sure these are closed (even try a CTRL+AT+Delete to close them, or a computer restart). You may need to try a different computer/smartphone/tablet if you can't find the cause to this error.

#### **"The user did not give permission to access your media"**

This often means the internet browser is blocking access to the webcam. Look at your internet browser's web address bar and check if the video symbol is 'blocked'. If it is, unblock and refresh the web page.